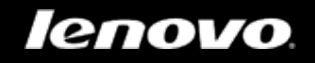

# Lenovo TAB 2 A10-70

## User Guide V1.0

## $\triangle$   $\triangle$   $\Box$

Please read the safety precautions and important notes in the supplied manual before use.

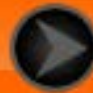

Downloaded from [www.Manualslib.com](http://www.manualslib.com/) manuals search engine

## Chapter 01 Lenovo TAB 2 A10-70 Overview

#### 1-1 Appearance

- 1-2 Buttons
- 1-3 Activating/Deactivating the display
- 1-4 Screen lock/unlock
- 1-5 Navigation tips
- 1-6 Home screen
- 1-7 Status bar
- 1-8 Recent apps
- 1-9 Application management
- 1-10 Entering text

## **Tips** Model & Version

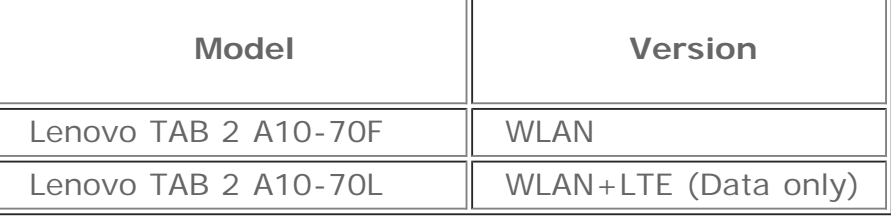

• All information labelled with  $*$  in this guide refers only to the WLAN + LTE model (Lenovo TAB 2 A10-70L).

## **1-1 Appearance**

Images are for reference purposes only, and may differ from your device.

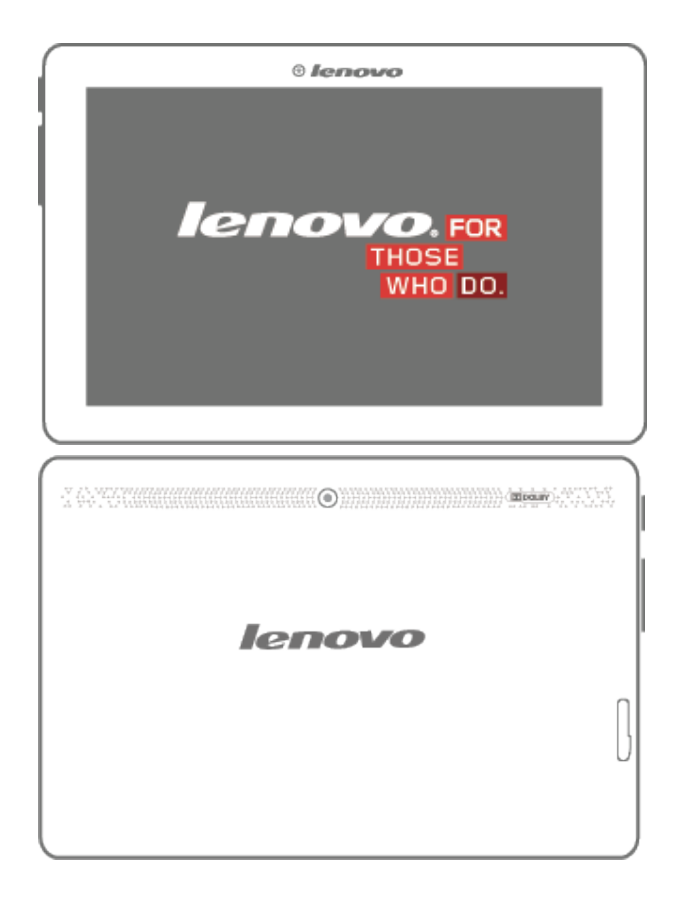

## **1-2 Buttons**

#### **On/Off button**

To turn on your tablet, press and hold this button for about 3 seconds, then release it.

If your tablet is turned on, press this button to deactivate the display. If the display is deactivated, press this button to activate the display.

To turn off your tablet, press and hold this button for about 1 second, then select **OK** in the **Power off** pop-up window to shut down your tablet.

**NOTE:** When connecting to a computer with a USB cable, make sure that the battery power is sufficient for normal operation; otherwise, charge with the AC power adaptor before making the USB connection.

#### **Volume controls**

Press the **Volume up** or **Volume down** button to adjust the volume.

## **1-3 Activating/Deactivating the display**

With the display deactivated, press the **On/Off button** on the tablet to activate the display. The tablet's display will then illuminate, indicating that it has been activated.

**Deactivating the display**

If you do not need to use your tablet temporarily, you can press the **On/Off button** to deactivate the display. Your tablet will then enter standby mode to save power.

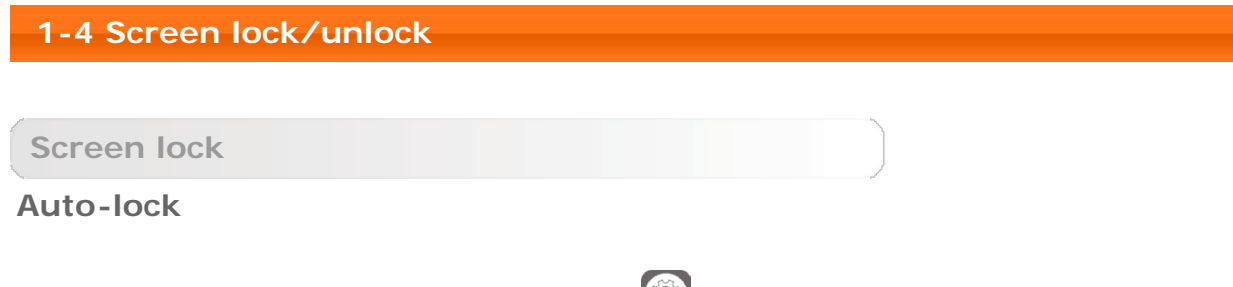

You can set screen timeout by tapping **Settings** > **Display** > **Sleep**. If there is no operation within the pre-set standby time, the display will automatically deactivate and your tablet will be locked automatically.

#### **Manual lock**

If you do not need to use your tablet temporarily, you can press the **On/Off button** for about 1 second to deactivate the display. Your tablet will then be locked, and will enter standby mode.

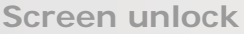

When in standby mode, press the **On/Off button** on your tablet to activate the display. Then, tap and hold the lock icon and drag the slider over the unlock icon, as shown in the illustration below.

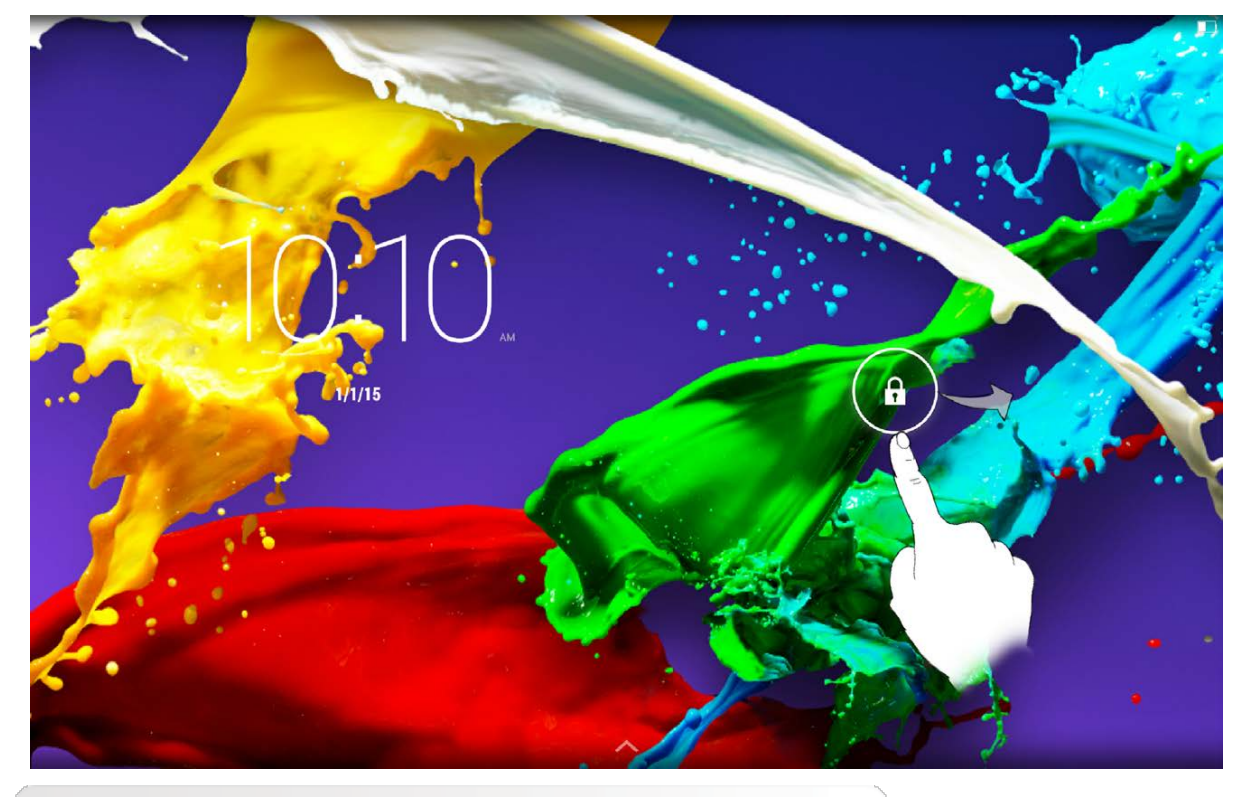

**Screen lock pattern setting**

You can set the screen lock pattern by tapping **Settings** > **Security** > **Screen lock** > Pattern. After this function has been enabled, you will be required to trace a personalised unlock pattern to unlock the screen before you can use your tablet.

## **1-5 Navigation tips**

- Back  $\sum$  : Return to the previous screen.
- Home  $\sum$  : Return to the Home screen.
- **Recent apps**  $\Box$  : Display recently used apps.

• Advanced menu : : Display shortcuts such as Add, Wallpaper, Screen Manager, Desktop Settings and Settings.

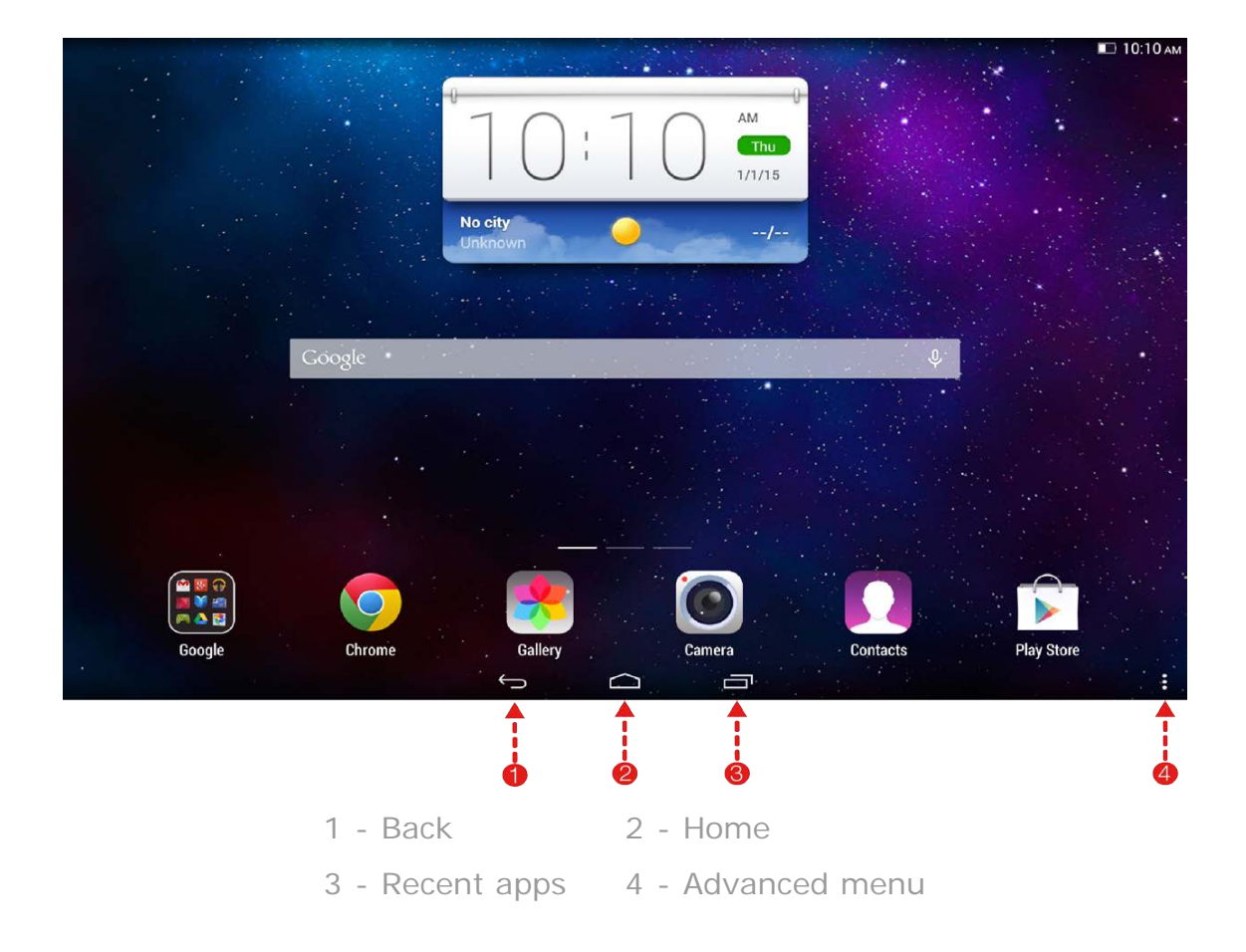

## **1-6 Home screen**

This desktop enables you to quickly view and open all your applications. In the Home screen, you can add widgets and change your wallpaper.

To add a shortcut to the Home screen, tap and hold the icon of the other screen until it is added to the Home screen.

To change your wallpaper, tap  $\cdot$  > **Wallpaper** to choose a wallpaper from **Local wallpaper**.

To delete something from the Home screen, tap and hold the selected item for about 2 seconds until  $\mathbf{X}$  appears beside the item, then tap  $\mathbf{X}$  area to remove it.

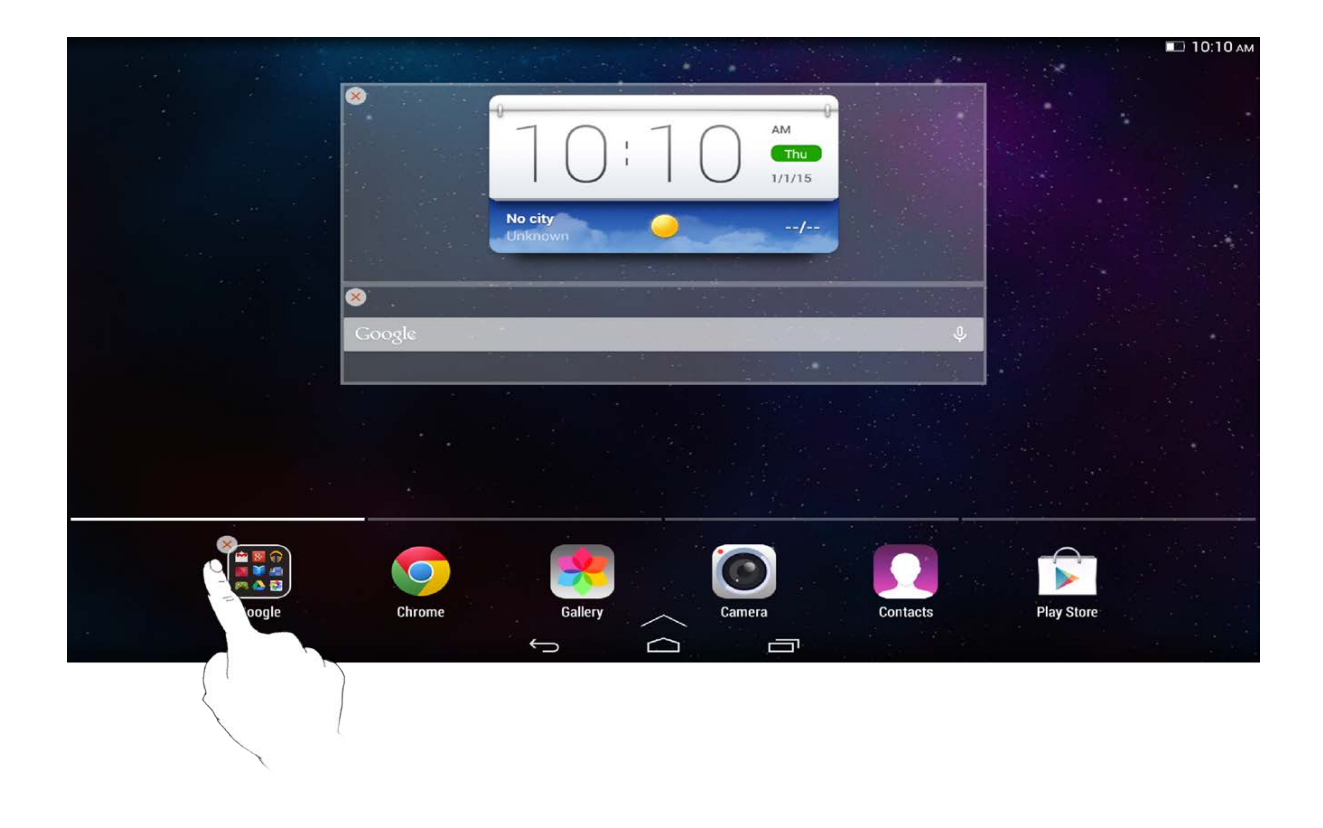

**Switching Home screens**

Your tablet has multiple desktops.

Move through screens by sliding your finger across the display. Icons can be moved from one panel to another.

## **1-7 Status bar**

System messages, if any, will be displayed in the status bar.

Information about WLAN connections and reception, power levels, charging status and other notifications are displayed in the status bar.

Drop down the status bar to display the notification panel, which contains the Settings shortcut, Airplane mode switch, WLAN setting shortcut, \*Data connection switch, \*Data usage, Bluetooth setting shortcut, Auto-rotate screen switch, Brightness adjustment toolbar etc.

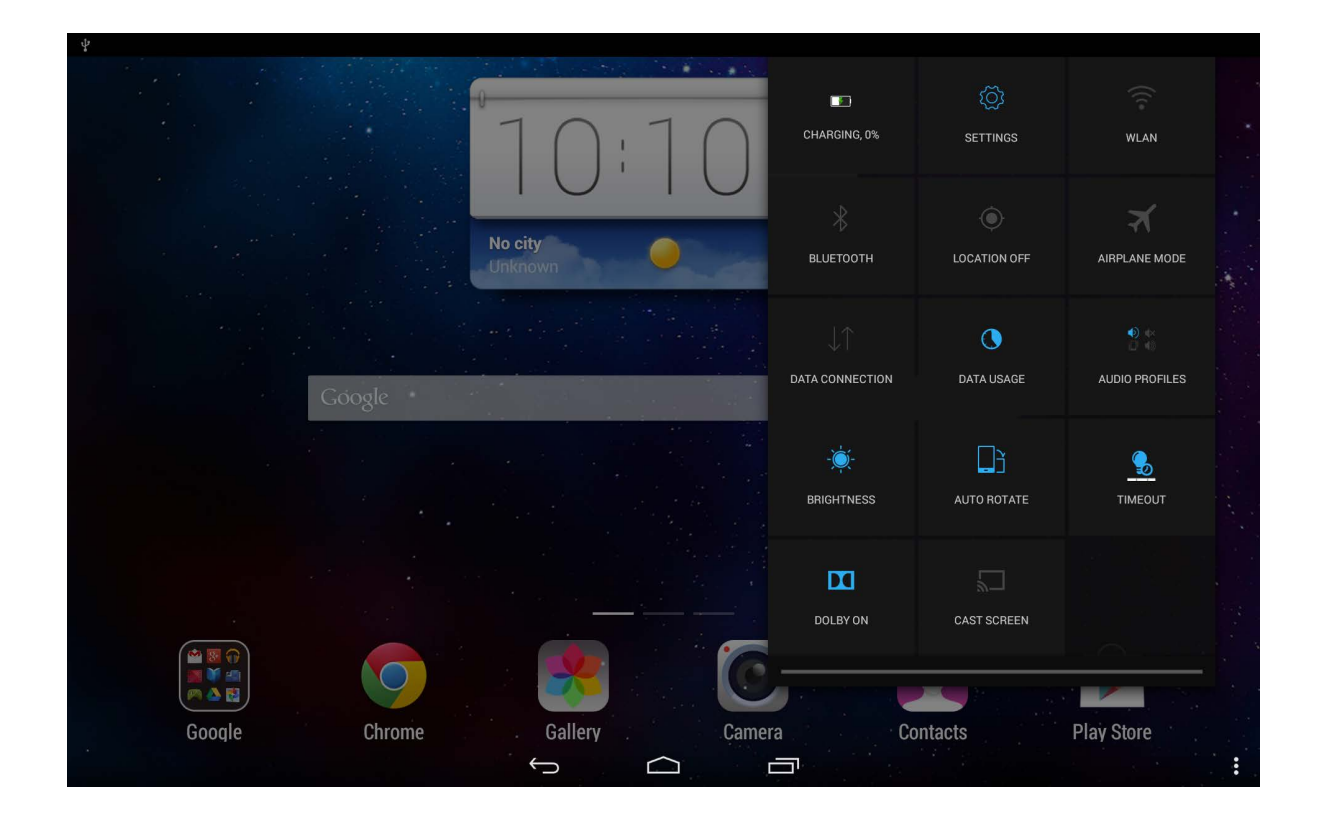

## **1-8 Recent apps**

Your tablet remembers apps you have used recently.

Tap  $\Box$  to display a list of your recently used apps. Tap an app from the list to open it. Tap the app up or down to end it.

## **1-9 Application management**

Slide your finger on the Home screen to open the applications list.

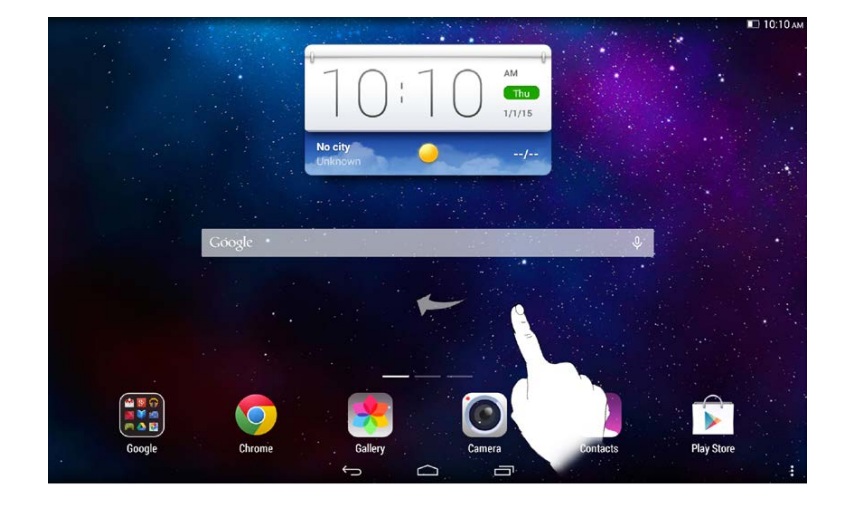

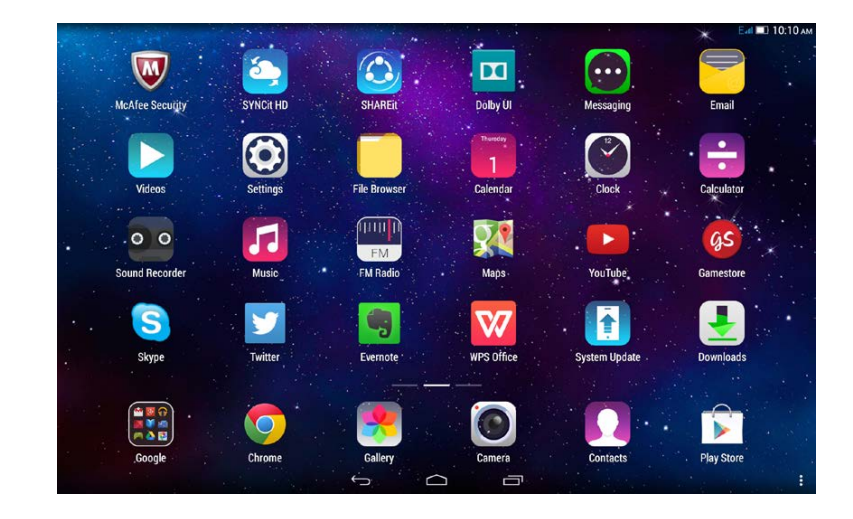

Tap **Settings** > **Apps** > **Manage apps** to manage all your apps.

**Uninstall**

- 1.Tap the app you want to uninstall under the **Downloaded** tab.
- 2.Tap **Uninstall** at the top.

3.Tap **OK**.

Tap **Settings** > **Apps** > **Running services** to manage all your apps.

**Stop a running app**

- 1.Tap **Running** tab.
- 2.Tap the running app you want to stop.
- 3.Tap **Stop**.
- 4.Tap **OK**.

## **1-10 Entering text**

You can easily enter text from the virtual keyboard directly on the touch screen, such as when adding contact information in the Contacts application, or typing and editing SMS messages. You can input English letters and numeric symbols directly on the touch screen.

Tap **Done** to hide the virtual keyboard. Tap the text input box to display the virtual keyboard.

**Switch input method** • Tap ?123 / ABC to toggle letters and numbers. • Tap  $\bigoplus$  to enter a capital letter. Or tap and hold  $\bigoplus$  until it changes into  $\bullet$  to turn caps lock on. Tap it again to unlock. In number input mode, tap  $\sim$   $\leq$  to input symbols and special characters. Tap  $?123$  to go back to number input mode.

**Input options**

Tap **Settings** > **Language & input** to open the **KEYBOARD & INPUT METHODS** menu. You can select **Google Keyboard** or **Google voice typing** in this menu.

Cover: Lenovo TAB 2 A10-70 user guide Chapter 02: Connecting to the Internet

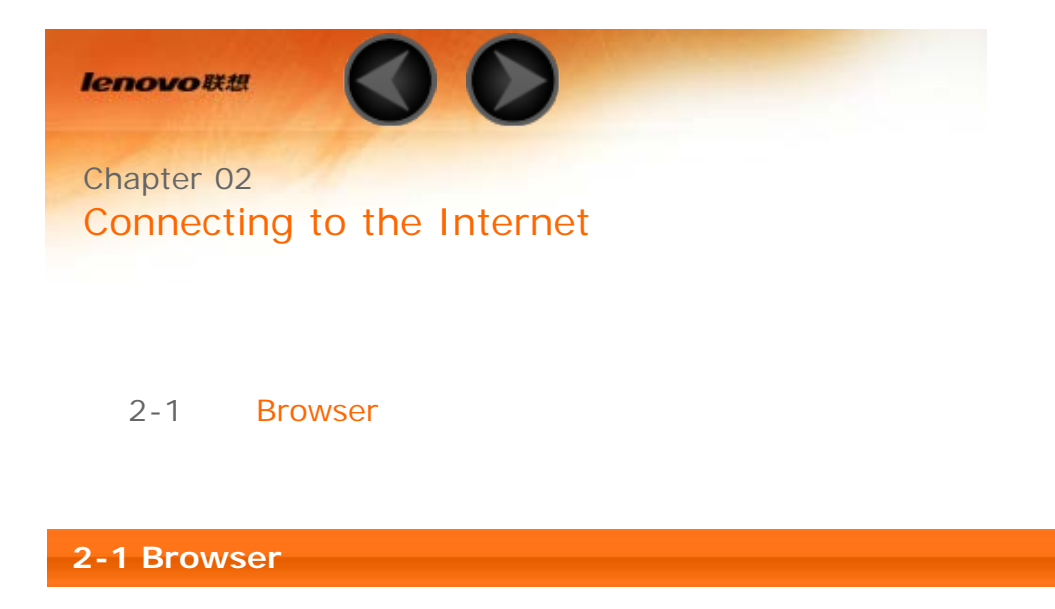

Network support is required to access the Internet with the web browser. If you have problems accessing your network, please consult your network operator or service provider directly.

The web browser in your tablet can access the Internet via a WLAN or LTE network (LTE network does not apply to WLAN version) for business and/or personal use.

Tap **Chrome** in the home screen to open the browser.

The browser supports the following functions:

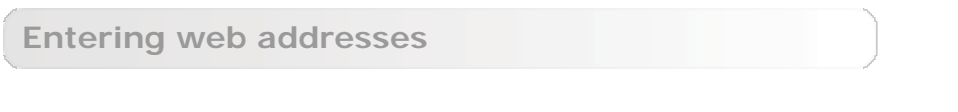

Tap the address bar, and input a web address using the pop-up virtual keyboard.

Tap **GO** on the virtual keyboard to open the web page.

**Exiting the browser**

Tap  $\sum$  on the bottom bar to exit the browser and return to the Home screen.

**Bookmarks:**

Displays a list of all the web pages that you have added to **Bookmarks**. To add a bookmark, tap  $\overrightarrow{X}$  to add the current web page to **Bookmarks**. To edit a bookmark, tap and hold the bookmark to open a pop-up window. From the window, you can open, edit or delete the selected website.

#### **History:**

Displays a list of all the web pages you have visited recently.

#### **Tabbed browsing**

You can open several web pages in the same window to multiply your web surfing fun. Tap **a** and click **New tab** to open a new tab. To switch to another web page, just tap its tab. Tap  $\chi$  on the tab to close it.

**Additional functions**

**Refresh:** Tap  $\mathbb{C}^*$  to manually refresh a web page.

**Backwards/Forwards:** Tap  $\leftarrow$  or  $\rightarrow$  to return to the previous page or to go to the next page.

**Select text:** Select text in the current page for copying, sharing, finding and web searching.

**Edit bookmarks:** Tap **i** and click **Bookmarks** to manage your bookmarks.

**More options:** Tap **t** to display an option list. These options include New tab, New incognito tab, Bookmarks, Recent tabs, History, Print etc.

Chapter 01: Lenovo TAB 2 A10-70

Overview Chapter 03: Applications

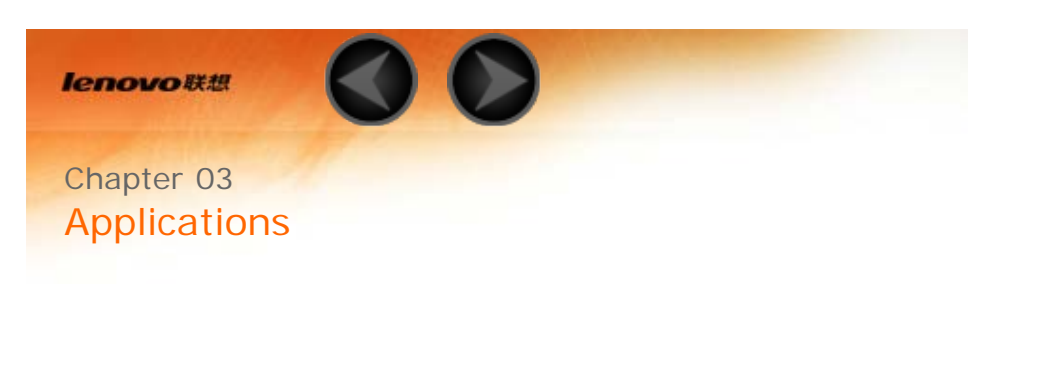

- 3-1 Calendar
- 3-2 Camera
- 3-3 Clock
- 3-4 Email

Slide your finger to the left on the Home screen to open the applications list.

**3-1 Calendar**

Tap **Calendar** in the applications list to open the calendar.

**New Calendar event**

Tap  $\pm$  in the **Calendar** view to create a new event. You can also create a new event by tapping and holding a time in the Week or Day view.

**Manage Calendar events**

You can switch between **Day**, **Week**, **Month** and **Year** by tapping the appropriate tab at the top of the page.

**Day** view: Tap an event in Day view to view, edit, delete or share the event.

**Week** view: Tap an event in Week view to view, edit, delete or share the event.

**Month** view: Manage events in the last view from Month view by tapping any date in the Month view.

Year view: Tap to view events across a range of years.

 $\overline{3}$ 

Tap in the Calendar view to access the calendar for the current day.

**3-2 Camera**

Tap **Camera** in the applications list to open the camera interface. In this interface, you can perform the following operations:

**Switch Cameras**

Your tablet provides you with front/back camera. In the photo/video interface, tap  $\overline{\textcircled{\textcircled{\textcirc}}}$  to switch between the front and back cameras.

**Switch Camera modes**

Your tablet provides you with five camera modes. In the camera interface, tap **the status** to switch to Normal mode. You can also tap other modes to take pictures.

**Photos**

#### **Taking Photos**

In the photo interface, tap  $\circledcirc$  to take a picture.

Tap  $\widetilde{\mathbb{Q}}$  to set the camera properties. Tap  $\bigwedge$  to set the Shooting. Normal mode  $\Box$  PIP mode Live Photo mode Panorama mode **FED** Multi angle view mode Smile detect I<sub>HDR</sub> HDR

#### **Viewing Photos**

A thumbnail image of the latest taken photo will be displayed on the upper-right corner of the photo interface. Tap the image to open the photo-viewing interface. You can set and play photo slideshows.

Or tap left on the photo interface to open the photo viewing interface.

#### **Photo saving location**

Any photos you have taken will be saved in the **Gallery** application. Tap **Gallery** in the home screen to open a list of all the photos you have taken. You can view photos by **Albums**, **Locations** and **Times**.

#### **Videos**

#### **Recording Videos**

Tap  $\left\{ \bullet\right\}$  in the video interface to start recording, or tap  $\left\{ \bullet\right\}$  to stop recording.

#### **Viewing Videos**

A thumbnail image of the latest recorded video will be displayed on the upper-right corner of the video interface. Tap the image to open the video player.

Or slide left on the video interface, and tap the image to open the video player.

**Shooting Panoramas**

#### **Capturing Panorama images**

In the panorama interface, tap  $\circledcirc$  to start capturing. Move your tablet slowly until it shoot another 8 photos automatic. Then the entire panned scene will be captured in one photo.

#### **Viewing Photos**

A thumbnail image of the last photo taken will be displayed on the upper-right corner of the panorama interface. Tap the image to open the photo-viewing interface.

Or tap left in the panorama interface to open the photo viewing interface.

#### **Photo saving location**

Any panoramas you have taken will be saved in the **Gallery** application. Tap **Gallery** in the home screen to open a list of all the photos you have taken.

**3-3 Clock**

Tap **Clock** in the applications list to open the Clock.

To add an alarm, tap **Alarm** and then  $+$  . After you have finished editing the alarm, tap **Done** to activate the alarm.

To restart an already set alarm, tap  $\bigcup$  to status.

When an alarm sounds, drag  $\mathbb{C}$  to  $\bullet$  to deactivate the alarm, or to  $Z^{Z^2}$  to delay it for 5 minutes.

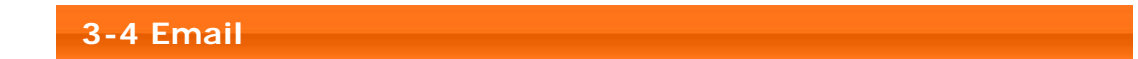

Network support is required to use your tablet's mailbox. If you have problems accessing your network, please consult your network operator or service provider directly.

Tap **Email** in the home screen.

Chapter 02: Connecting to the

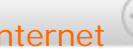

Downloaded from [www.Manualslib.com](http://www.manualslib.com/) manuals search engine

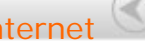

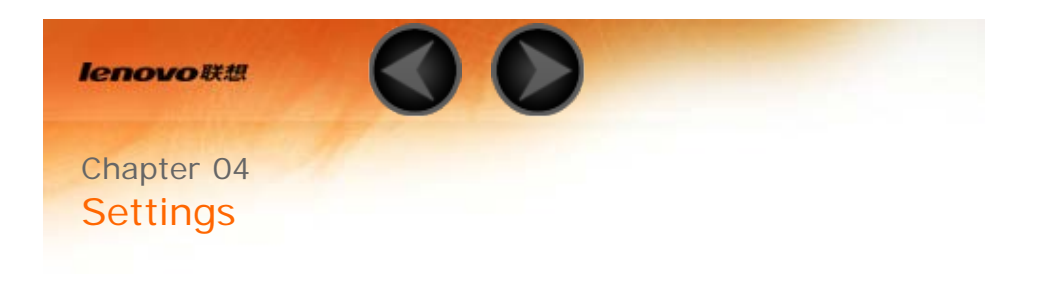

- 4-1 WIRELESS & NETWORKS
- 4-2 DEVICE
- 4-3 PERSONAL
- 4-4 ACCOUNTS
- 4-5 SYSTEM

Tap **Settings** in the applications list to open the Settings interface.

## **4-1 WIRELESS & NETWORKS**

This setting module includes: **\*SIM management**, **WLAN**, **Ethernet configuration**, **Bluetooth**, **Data usage**, and **More...** (**Airplane mode**, **\*Default SMS app**, **Tethering & portable hotspot**, **VPN**, **\*Mobile network**, and **USB Internet**).

**\*SIM management**

This setting allows you to view the SIM card information and turn on/off your data connection.

**WLAN**

This setting allows you to enable/disable WLAN connections.

When WLAN is enabled, your tablet will automatically scan for available wireless networks, displaying them in the WLAN network list.

The network status icon,  $\bullet$  indicates that the network requires no password, and can be connected to directly. However,  $\widehat{\bullet}$  indicates that the network has been encrypted, and can be connected to only after the required password is entered.

You can select any network you want from the list. After selecting the network, enter the password and tap **Connect** to connect directly. Alternatively, select the tick box before **Show advanced options** to adjust the proxy and IPv4 settings in the pop-up text box, and then tap **Connect** to connect to a network. You can also select  $\top$  **Add network** to manually add a network. Tap  $\cdot$  > **Advanced** for advanced WLAN settings.

**Network notification:** When activated, the system will notify you if there are any open networks available.

**Keep WLAN on during sleep:** During sleep, keep WLAN on **Always**, **Only when plugged in** or **Never \*(increases data usage)**.

**Scanning always available:** Let Google's service and other apps scan for networks, even when WLAN is off.

• \* Avoid poor connections: Don't use a WLAN network unless it has a good Internet connection.

- **Install certificate:** You can install the certificate.
- **WLAN optimisation:** Minimize battery usage when WLAN is on.
- **Passpoint:** Auto connect to passpoint-enabled APs.
- **MAC address:** View the MAC address.
- **IP address:** View the IP address.

#### **Ethernet configuration**

You can connect your tablet to cable via USB Ethernet adapter, so that you can surf the Internet with Ethernet.

#### **Bluetooth**

You can establish a wireless connection with any other Bluetooth-compatible device using Bluetooth technology. Examples of Bluetooth-compatible devices can include stereo earphones, keyboard etc.

Since a Bluetooth-enabled device communicates with other devices by radio waves, you do not have to position your tablet directly towards the other

device. However, please note that the Bluetooth connection can sometimes be interrupted by obstacles, such as walls or other electronic devices.

Your tablet supports Bluetooth V4.0. To ensure effective operation of your tablet and another Bluetooth-enabled devices, please use only Lenovo-approved accessories compatible with your tablet. Also, check with the manufacturer of the other device to determine whether the device is compatible with your tablet.

In some cases, the use of Bluetooth may be restricted. Please consult with local authorities or your service provider.

Using applications that require Bluetooth technology or running such applications in the background will consume the battery power of your tablet at a faster rate, and reduce the service life of your battery. You can perform the following in Bluetooth settings:

**AVAILABLE DEVICES:** After Bluetooth has been activated, your tablet will automatically display a list of any Bluetooth-enabled devices it can find within the effective range (i.e. scan for devices).

**Data usage**

You can check your data usage status for a specified period.

**More...**

**Airplane mode:** When Airplane mode is enabled, all wireless connections on your tablet will be disabled.

**\*Default SMS app:** These settings allow you to choose an application to manage your SMS.

**Tethering & portable hotspot:** You can share your tablet's cellular data connection through USB, Bluetooth or act as a Portable WLAN hotspot.

**VPN:** These settings allow you to add and set up various types of VPNs (Virtual Private Networks).

**\*Mobile networks:** This setting module includes **Data connection**, **Data roaming**, **Preferred networks**, **Preferred networks type**, **Access Point Names** and **Network operators**.

**\*How to enable the LTE function:** This section explains how to view or edit the **Access Point Names** (APN) for cellular data services on your tablet.

The APN defines the network path for all cellular data connectivity. Incorrect entries in these fields may disable cellular data connectivity. To verify correct APN information, contact the cellular carrier of the MicroSIM card you are using.

You can view the APN settings on your tablet at the following location: **Settings** > **WIRELESS & NETWORKS** > **More...** under **Wireless & Networks** > **Mobile networks** > **Access Point Names**.

## **\*Setting the APN**

Follow the instructions below to complete your LTE settings. Then, your LTE will function normally.

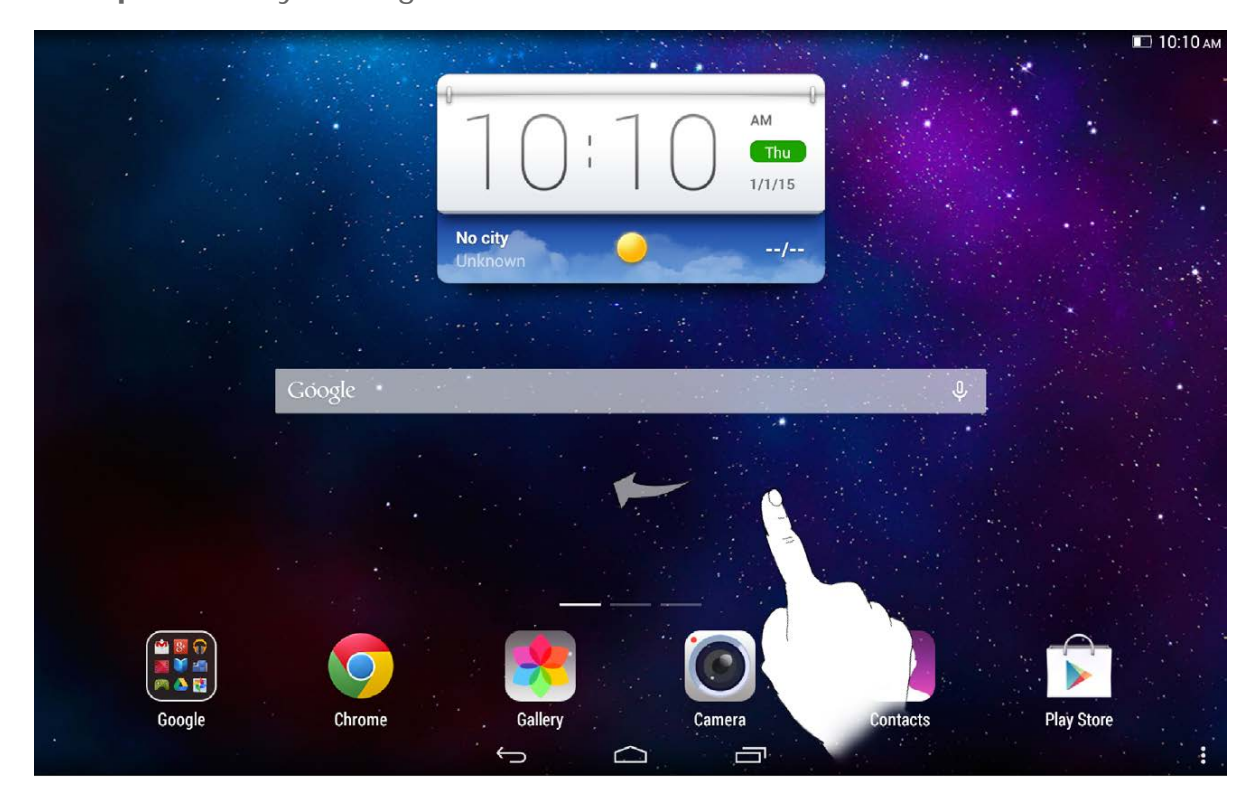

**Step 1:** Slide your finger to the left on the Home screen.

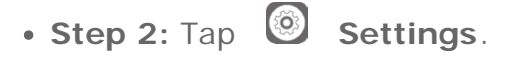

**Step 3:** Select **WIRELESS & NETWORKS** > **More... > Mobile networks > Access Point Names**.

• Step 4: Tap : .

**Step 5:** Contact your LTE carrier for your APN settings, access the web linkage, tap the **New APN** button and type them in the text boxes under **Edit access point**.

**Step 6:** Return to the home screen, and launch the **Chrome** to check if network function is available.

**USB Internet:** Sharing Windows PC internet via USB cable.

## **4-2 DEVICE**

#### **Audio profile**

Tap **Settings > DEVICE > Audio profiles** to enter the profile settings interface. The **PREDEFINED PROFILES** include **General**, **Silent**, **Meeting** and **Outdoor**. Tap the setting button, it includes **GENERAL** (\*Vibrate, Lenovo Tone and Volumes), **NOTIFICATIONS** (Default notification sound), **SYSTEM**(Touch sounds, Screen lock sound and Vibrate on touch settings).

#### **Display**

Tap **Settings > DEVICE > Display** to enter the display settings interface. Display settings include **MiraVision**, **Lock screen notifications**, **Wallpaper**, **Lockscreen Wallpaper**, **Brightness**, **Sleep**, **Daydream**, **Font size** and **Cast screen**.

**MiraVision:** This setting can display picture quality optimization.

**Lock screen notifications:** You can choose whether to show notifications on lock screen.

**Wallpaper:** You can select any pictures from **Gallery**, **Live Wallpapers**, **Photos** and **Video Wallpaper** as your wallpaper.

**Lockscreen Wallpaper:** You can select any pictures from the **Gallery**, and **Static Wallpapers** as your lock-screen wallpaper.

**Brightness:** You can manually adjust the brightness.

**Sleep:** This option allows you to select how long your tablet's screen will remain activated without any operation before it is automatically locked to save power. You can set the time to **15 seconds**, **30 seconds**, **1 minute**, **2 minutes**, **5 minutes**, **10 minutes** or **30 minutes**.

**Daydream:** This option allows you to set the interactive screen savers.

**Font size:** This option allows you to set the font size from **Small**, **Normal**, **Large** or **Extra large.**

**Cast screen:** You can cast the screen to a TV.

#### **Storage**

Tap **Settings > DEVICE > Storage** to view internal storage. Nominal capacity calculation method:  $1 \text{ GB} = 1,000 \text{ MB} = 1,000,000 \text{ KB} =$ 1,000,000,000 bytes

Operating system calculation method:  $1 GB = 1,024 MB = 1,048,576 KB =$ 1,073,741,824 bytes

The system itself occupies some space; therefore, available space will be less than that calculated.

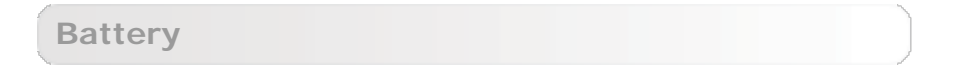

Tap **Settings > DEVICE > Battery** to check battery usage data, remaining power status and battery usage history details.

Tap **Settings > DEVICE > Apps**, to easily manage and delete selected applications.

You can also filter any running applications or applications provided by thirdparty software developers in the applications list.

**Manage apps:** You can manage and remove installed apps.

**Running services:** You can view and control currently running services.

**Preferred install location:** You can change the preferred installation location for new apps.

After selecting an application, you will then be able to see its details and related information. You will also be able to perform functions such as **Force stop**, **Uninstall**, **Clear cache** and **Clear data** etc.

#### **4-3 PERSONAL**

This setting includes: **Location**, **Security**, **Language & input** and **Backup & reset**.

#### **Location**

Tap **Settings > PERSONAL > Location**, you can enable apps to use your location information and select how your tablet determines its location.

**Security**

## Tap **Settings > PERSONAL >Security** to access security settings, which include: **SCREEN SECURITY**, **ENCRYPTION**, **\*SIM CARD LOCK**, **PASSWORDS**, **DEVICE ADMINISTRATION** and **CREDENTIAL STORAGE**.

**SCREEN SECURITY:** You can set the screen lock method and owner information to be displayed on the lock screen.

**Screen lock:** You can unlock the display in one of six ways: **Slide**, **Face Unlock**, **Voice Unlock**, **Pattern**, **PIN** and **Password**. You can also deactivate the screen lock by selecting **None** as well.

Tap **Slide**, so that you can tap the lock icon to unlock the display.

Tap **Face Unlock**, facing the screen and let your face in the dotted lines, when your face information is collected, you can unlock the display with your face.

Tap **Voice Unlock** to say some words you will use to unlock the display.

Tap **Pattern**, use your finger on the screen (as illustrated) to draw an unlock pattern.

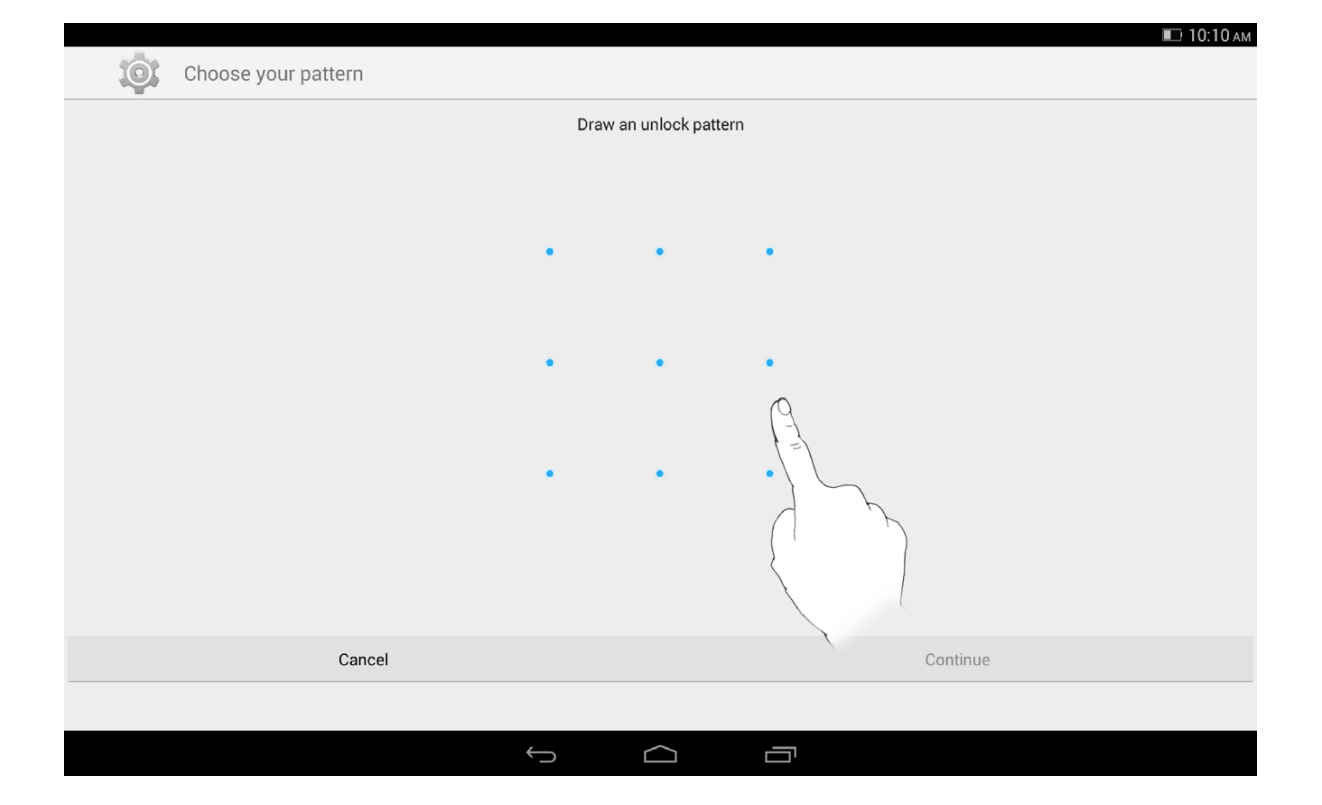

After you have set and activated the pattern unlock function, the unlock keypad will be displayed whenever the display is to be unlocked. Use your finger to trace your pre-set pattern on the keypad. After the pre-set pattern has been correctly entered, the screen will be unlocked.

Tap **PIN** to input the PIN code (minimum 4 digits) you will use to unlock the display.

Tap **Password** to input the password (minimum 4 characters) you will use to unlock the display.

**ENCRYPTION:** It requires a numeric PIN or password to decrypt your tablet each time you power it on.

**\*SIM CARD LOCK:** You can set your SIM lock. SIM card lock is to prevent your tablet is lost and used in other way. Each SIM card can set a password called personal identification number (PIN). Only when the correct password is entered, your tablet is to enter the normal state. After three consecutive incorrect PIN, your tablet will be SIM card locked. To unlock, you must use the PUK unlock code.(This appears when inserting a valid SIM card)

**PASSWORDS:** Under this option, you can decide whether or not your chosen password will be visible when you input it. If the tick box is selected, then the password will be visible. If it is not selected, then your password will only be displayed as **····** when you input it, thereby keeping your password more secure.

**DEVICE ADMINISTRATION:** Set to administrate your tablet and allow to install apps from unknown sources.

**Device administrators:** Select this option to view or deactivate device administrators.

**Unknown sources:** Allowed to install applications that are not retrieved from the electronic market.

**Verify apps**: Select this option to disallow or warn about installation of apps that may cause harm.

**CREDENTIAL STORAGE:** This function allows your tablet to access web pages and LANs for which a specific security certificate or another certificate is required.

**Storage type**: Show the storage type of the certificates.

**Trusted credentials**: Select this option to display all the trusted CA certificates.

**Install from usb storage**: Install certificates from usb storage.

 **Clear credentials**: Select this option to delete all your currently saved certificates.

**Language & input**

**Language:** Select the language you wish to use to operate your tablet.

**Spell checker:** Toggle spelling correction on/off.

**Personal dictionary:** You can add new words or terms here to your tablet's dictionary.

**KEYBOARD & INPUT METHODS:** This option allows you to select and set the input methods (including **Google Keyboard** and **Google voice typing**.

**SPEECH:** This option allows you to set the Voice control and search.

**MOUSE/TRACKPAD:** Under this option you can adjust the Pointer speed, Switch primary and secondary buttons and Double-click speed.

**Backup & reset**

This option allows you to back up your data, clear all DRM licences and reset your tablet to the factory default settings.

#### **4-4 ACCOUNTS**

**Add account**

You can choose to add a company, e-mail or Lenovo account.

#### **4-5 SYSTEM**

**Date & time**

These settings allow you to set a number of time-related options, such as system time.

You can enable automatic time and time zone updates via a network (which requires network support), select a time zone, set a specific date and time, and display format for date and time.

**Schedule power on & off**

These settings allow you to set the tablet power on or power off automatically.

**Accessibility**

**SERVICES:** This option allows you to turn on/off Talkback.

**SYSTEM:** This option allows you to set a Magnification gestures and a large text. Also you can set the Text-to-speech output, Touch & hold delay, whether to speak passwords and to toggle Auto-rotate screen ON/OFF.

**About tablet**

Under this option, you can view **System Update**, **Status**, **Legal information**, **Model number**, **Android version**, **\*Baseband version**, **Kernel version**, **Build number**, **Hardware version**, **CPU**, **RAM**, **ROM**.

Chapter 03: Applications (Chapter 05: Appendix

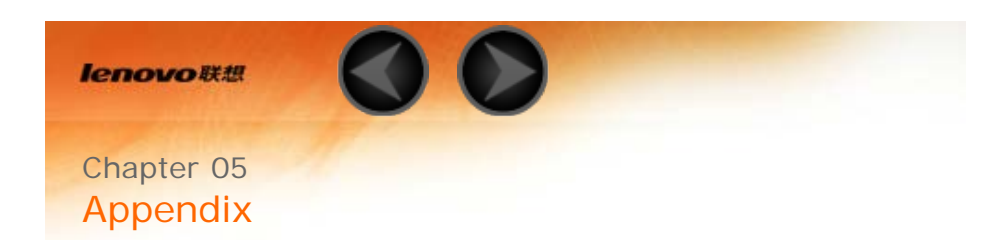

- 5-1 Important safety and handling information
- 5-2 Electronic emission notices
- 5-3 Environmental, recycling, and disposal information
- 5-4 ENERGY STAR model information
- 5-5 Export classification notice

#### **5-1 Important safety and handling information**

To avoid personal injury, property damage, or accidental damage to the product, read all of the information in this section before using the product. For additional tips to help you operate your device safely, go to: http://www.lenovo.com/safety.

**Handle your device with care**

Do not drop, bend, or puncture your device; do not insert foreign objects into or place heavy objects on your device. Sensitive components inside might become damaged.

Your device screen is made of glass. The glass might break if the device is dropped on a hard surface, is the subject of a high impact, or is crushed by a heavy object. If the glass chips or cracks, do not touch the broken glass or attempt to remove it from the device. Stop using the device immediately and contact Lenovo technical support for repair, replacement, or disposal information.

When using your device, keep it away from hot or high-voltage environments, such as electric appliances, electric heating equipment, or electric cooking equipment. Use your device only in the temperature range of  $0^{\circ}$ C (32 $^{\circ}$ F)—40 $^{\circ}$ C (104 $^{\circ}$ F)(storage -20 $^{\circ}$ C (-4 $^{\circ}$ F)—60  $^{\circ}$ C (140 $^{\circ}$ F)) to avoid damage.

**Do not disassemble or modify your device**

Your device is a sealed unit. There are no end-user serviceable parts inside. All internal repairs must be done by a Lenovo-authorized repair facility or a Lenovo-authorized technician.

Attempting to open or modify your device will void the warranty.

**Built-in rechargeable battery notice**

#### **DANGER:**

**Do not attempt to replace the internal rechargeable lithium ion battery. Contact Lenovo Support for factory replacement.**

**Plastic bag notice**

#### **DANGER:**

**Plastic bags can be dangerous. Keep plastic bags away from babies and children to avoid danger of suffocation.**

#### **Adapter information**

#### **Prevent your device and ac adapter from getting wet.**

Do not immerse your device in water or leave your device in a location where it can get saturated with water or other liquids.

#### **Use approved charging methods only.**

You can use any of the following charging methods to safely recharge the internal battery of your device:

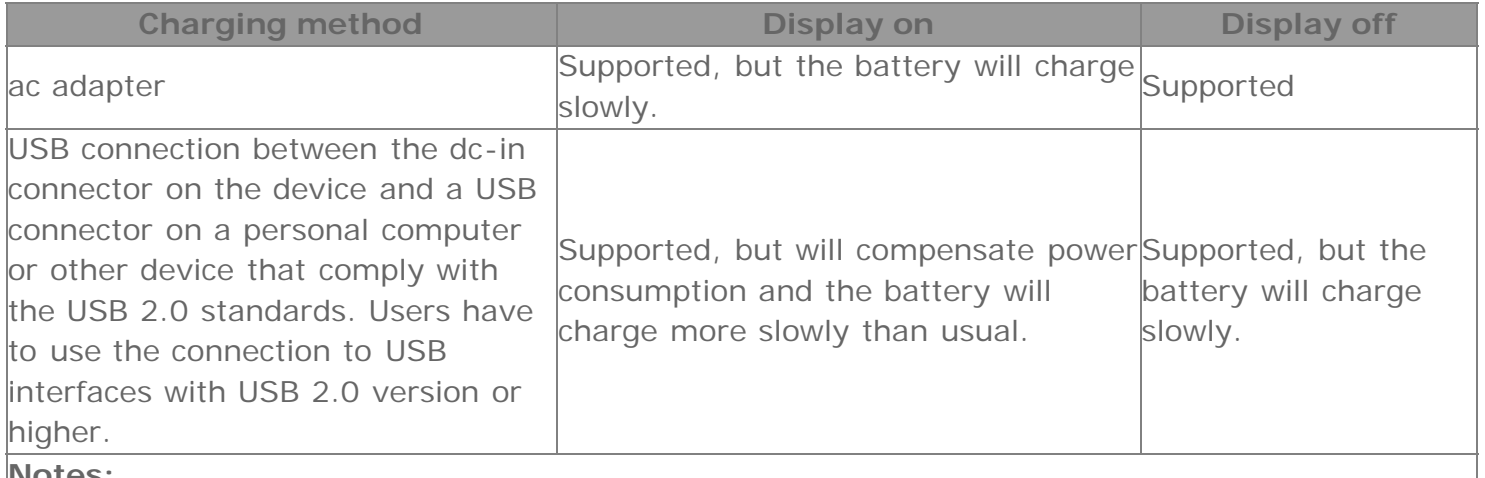

**Notes:**

- Display on: Device on
- Display off: Device off or in screen lock mode

Charging devices might become warm during normal use. Ensure that you have adequate ventilation around the charging device. Unplug the charging device if any of the following occurs:

- The charging device has been exposed to rain, liquid, or excessive moisture.
- The charging device shows signs of physical damage.
- You want to clean the charging device.

**Warning:**

**Lenovo is not responsible for the performance or safety of products not manufactured or approved by Lenovo. Use only approved Lenovo ac adapters and batteries.**

**Prevent hearing damage**

Your device has a headphone connector. Always use the headphone connector for headphones (also called a headset) or earphones.

**CAUTION:**

**Excessive sound pressure from earphones and headphones can cause hearing loss. Adjustment of the equalizer to maximum increases the earphone and headphone output voltage and the sound pressure level. Therefore, to protect your hearing, adjust the equalizer to an appropriate level.**

Excessive use of headphones or earphones for a long period of time at high volume can be dangerous if the output of the headphone or earphone connectors do not comply with specifications of EN 50332-2.

The headphone output connector of your device complies with EN 50332-2 Sub clause 7. This specification limits the device's maximum wide band true RMS output voltage to 150 mV. To help protect against hearing loss, ensure that the headphones or earphones you use also comply with EN 50332-2 (Clause 7 limits) for a wide band characteristic voltage of 75 mV. Using headphones that do not comply with EN 50332-2 can be dangerous due to excessive sound pressure levels. If your device came with headphones or earphones in the package, as a set, the combination of the headphones or earphones and the device already complies with the specifications of EN 50332-1. If different headphones or earphones are used, ensure that they comply with EN 50332-1 (Clause 6.5 Limitation Values). Using headphones that do not comply with EN 50332-1 can be dangerous due to excessive sound pressure levels.

#### **Sound pressure warning statement**

For the device that is tested in accordance with EN 60950-1:

2006+A11:2009+A1:2010+A12:2011, it is mandatory to perform audio tests for EN50332. This device has been tested to comply with the Sound Pressure Level requirement laid down in the applicable EN 50332-1 and/or EN 50332-2 standards. Permanent hearing loss may occur if earphones or headphones are used at high volume for prolonged periods of time.

#### **Warning statement**

To prevent possible hearing damage, do not listen at high volume levels for a long period of time.

**Take care when using your device in a motor vehicle or on a bicycle**

Always prioritize your safety and the safety of others. Follow the law. Local laws and regulations might govern how you can use mobile electronic devices, such as your device, while you drive a motor vehicle or ride a bicycle.

#### **Dispose according to local laws and regulations**

When your device reaches the end of its useful life, do not crush, incinerate, immerse in water,

or dispose of your device in any manner contrary to local laws and regulations. Some internal parts contain substances that can explode, leak, or have an adverse environmental affect if disposed of incorrectly.

See "Recycling and environmental information" for additional information.

## **Keep your device and accessories away from small children**

Your device contains small parts that can be a choking hazard to small children. Additionally, the glass screen can break or crack if dropped on or thrown against a hard surface.

## **Protect your data and software**

Do not delete unknown files or change the name of files or directories that were not created by you; otherwise, your device software might fail to work.

Be aware that accessing network resources can leave your device vulnerable to computer viruses, hackers, spyware, and other malicious activities that might damage your device, software, or data. It is your responsibility to ensure that you have adequate protection in the form of firewalls, antivirus software, and anti-spyware software and keep such software up to date.

Keep electrical appliances away from your device, such as an electric fan, a radio, high-powered speakers, an air conditioner, and a microwave oven. The strong magnetic fields generated by electrical appliances can damage the screen and the data on the device.

## **Be aware of heat generated by your device**

When your device is turned on or the battery is charging, some parts might become hot. The temperature that they reach depends on the amount of system activity and the battery charge level. Extended contact with your body, even through clothing, could cause discomfort or even a skin burn. Avoid keeping your hands, your lap, or any other part of your body in contact with a hot section of the device for any extended time.

## **Polyvinyl Chloride (PVC) cable and cord notice**

WARNING: Handling the cord on this product or cords associated with accessories sold with this product will expose you to lead, a chemical known to the State of California to cause cancer, and birth defects or other reproductive harm. Wash hands after handling.

## **5-2 Electronic emission notices**

**Federal Communications Commission (FCC) Declaration of Conformity**

This equipment has been tested and found to comply with the limits for a Class B digital device, pursuant to Part 15 of the FCC Rules. These limits are designed to provide reasonable protection against harmful interference in a residential installation. This equipment generates, uses, and can radiate radio frequency energy and, if not installed and used in accordance with the

instructions, may cause harmful interference to radio communications. However, there is no guarantee that interference will not occur in a particular installation. If this equipment does cause harmful interference to radio or television reception, which can be determined by turning the equipment off and on, the user is encouraged to try to correct the interference by one or more of the following measures:

Reorient or relocate the receiving antenna.

• Increase the separation between the equipment and receiver.

Connect the equipment into an outlet on a circuit different from that to which the receiver is connected.

Consult an authorized dealer or service representative for help.

 Lenovo is not responsible for any radio or television interference caused by unauthorized changes or modifications to this equipment. Unauthorized changes or modifications could void the user's authority to operate the equipment.

This device complies with Part 15 of the FCC Rules. Operation is subject to the following two conditions: (1) this device may not cause harmful interference, and (2) this device must accept any interference received, including interference that may cause undesired operation.

Responsible Party: Lenovo (United States) Incorporated

1009 Think Place - Building One Morrisville, NC 27560 Telephone: 1-919-294-5900

## **FCC Caution**

The antenna(s) used for this transmitter must not be co-located or operating in conjunction with any other antenna or transmitter.

**Industry Canada Class B emission compliance statement**

This Class B digital apparatus complies with Canadian ICES-003. Cet appareil numérique de la classe B est conforme à la norme NMB-003 du Canada.

## **IC Caution**

This device complies with Industry Canada license-exempt RSS standard(s). Operation is subject to the following two conditions:

(1) This device may not cause interference, and

(2) this device must accept any interference, including interference that may cause undesired operation of the device.

Le présent appareil est conforme aux CNR d'Industrie Canada applicables aux appareils radio exempts de licence. L'exploitation est autorisée aux deux conditions suivantes:

(1) l'appareil ne doit pas produire de brouillage, et

(2) l'utilisateur de l'appareil doit accepter tout brouillage radioélectrique subi, même si le brouillage est susceptible d'en

## **Industry Canada Class B Emission Compliance Statement**

This Class B digital apparatus complies with Canadian ICES-003.

**Avis de conformité à la réglementation d'Industrie Canada**

Cet appareil numérique de la classe B est conforme à la norme NMB-003 du Canada.

## **European Union-Compliance to the Electromagnetic Compatibility Directive**

This product is in conformity with the protection requirements of EU Council Directive 2004/108/EC on the approximation of the laws of the Member States relating to electromagnetic compatibility. Lenovo cannot accept responsibility for any failure to satisfy the protection requirements resulting from a nonrecommended modification of the product, including the installation of option cards from other manufacturers.

This product has been tested and found to comply with the limits for Class B Information Technology Equipment according to European Standard EN 55022. The limits for Class B equipment were derived for typical residential environments to provide reasonable protection against interference with licensed communication devices.

## **EU contact: Lenovo, Einsteinova 21, 851 01 Bratislava, Slovakia**

## **German Class B compliance statement**

Deutschsprachiger EU Hinweis:

Hinweis für Geräte der Klasse B EU-Richtlinie zur Elektromagnetischen Verträglichkeit Dieses Produkt entspricht den Schutzanforderungen der EU-Richtlinie 2004/108/EG (früher 89/336/EWG) zur Angleichung der Rechtsvorschriften über die elektromagnetische Verträglichkeit in den EU-Mitgliedsstaaten und hält die Grenzwerte der EN 55022 Klasse B ein. Um dieses sicherzustellen, sind die Geräte wie in den Handbüchern beschrieben zu installieren und zu betreiben. Des Weiteren dürfen auch nur von der Lenovo empfohlene Kabel angeschlossen werden. Lenovo übernimmt keine Verantwortung für die Einhaltung der Schutzanforderungen, wenn das Produkt ohne Zustimmung der Lenovo verändert bzw. wenn Erweiterungskomponenten von Fremdherstellern ohne Empfehlung der Lenovo gesteckt/eingebaut werden.

## **Deutschland:**

Einhaltung des Gesetzes über die elektromagnetische Verträglichkeit von Betriebsmitteln Dieses Produkt entspricht dem "Gesetz über die elektromagnetische Verträglichkeit von Betriebsmitteln" EMVG (früher "Gesetz über die elektromagnetische Verträglichkeit von Geräten"). Dies ist die Umsetzung der EU-Richtlinie 2004/108/EG (früher 89/336/EWG) in der Bundesrepublik Deutschland.

Zulassungsbescheinigung laut dem Deutschen Gesetz über die elektromagnetische Verträglichkeit von Betriebsmitteln, EMVG vom 20. Juli 2007 (früher Gesetz über die elektromagnetische Verträglichkeit von Geräten), bzw. der EMV EG Richtlinie 2004/108/EC (früher 89/336/EWG), für Geräte der Klasse B.

Dieses Gerät ist berechtigt, in Übereinstimmung mit dem Deutschen EMVG das EG-

Konformitätszeichen - CE - zu führen. Verantwortlich für die Konformitätserklärung nach Paragraf 5 des EMVG ist die Lenovo (Deutschland) GmbH, Gropiusplatz 10, D-70563 Stuttgart. Informationen in Hinsicht EMVG Paragraf 4 Abs. (1) 4:

Das Gerät erfüllt die Schutzanforderungen nach EN 55024 und EN 55022 Klasse B.

**Korea Class B compliance statement**

B급 기기(가정용 방송통신기자재) 이 기기는 가정용(B급)전자파적합기기로서 주로 가정에서 사용하는 것을 목적으로 하며 모든 지역에서 사용할 수 있습니다.

#### **Japanese VCCI Class B statement**

この装置は、クラスB情報技術装置です。この装置は、家庭環境で使用することを目的としていますが、この装 置がラジオやテレビジョン受信機に近接して使用されると、受信障害を引き起こすことがあります。 取扱説明 書に従って正しい取り扱いをして下さい。 VCCI-B Japan compliance statement for products which connect to the power mains with rated current less than or equal to 20 A per phase. 日本の定格電流が 20A/相 以下の機器に対する高調波電流規制

高調波電流規格 JIS C 61000 3 2 適合品

## **5-3 Environmental, recycling, and disposal information**

**General recycling statement**

Lenovo encourages owners of information technology (IT) equipment to responsibly recycle their equipment when it is no longer needed. Lenovo offers a variety of programs and services to assist equipment owners in recycling their IT products. For information on recycling Lenovo products, go to: http://www.lenovo.com/recycling.

**General recycling statement**

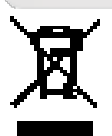

Country-specific information is available at http://www.lenovo.com/recycling.

**Turkish statement of compliance**

The Lenovo product meets the requirements of the Republic of Turkey Directive on the Restriction of the Use of Certain Hazardous Substances in Electrical and Electronic Equipment  $(EEE)$ .

Bu Lenovo ürünü, T.C. Çevre ve Orman Bakanlığı'nın "Elektrik ve Elektronik Eşyalarda Bazı Zararlı Maddelerin Kullanımının Sınırlandırılmasına Dair Yönetmelik (EEE)" direktiflerine uygundur. EEE Yönetmeliğine Uygundur.

#### **Declarações de Reciclagem no Brasil**

Descarte de um Produto Lenovo Fora de Uso Equipamentos elétricos e eletrônicos não devem ser descartados em lixo comum, mas enviados à pontos de coleta, autorizados pelo fabricante do produto para que sejam encaminhados e processados por empresas especializadas no manuseio

de resíduos industriais, devidamente certificadas pelos orgãos ambientais, de acordo com a legislação local. A Lenovo possui um canal específico para auxiliá-lo no descarte desses produtos. Caso você possua um produto Lenovo em situação de descarte, ligue para o nosso SAC ou encaminhe um e-mail para: reciclar@lenovo.com, informando o modelo, número de série e cidade, a fim de enviarmos as instruções para o correto descarte do seu produto Lenovo.

**Recycling information for Japan**

Recycling and disposal information for Japan is available at: http://www.lenovo.com/recycling/japan.

**Recycling information for India**

Recycling and disposal information for India is available at: http://www.lenovo.com/social\_responsibility/us/en/sustainability/ptb\_india.html.

**Battery recycling marks**

The battery recycling information of Taiwan

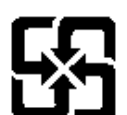

廢電池請回收

Battery recycling information for the United States and Canada

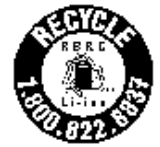

**US & Canada Only** 

• Battery recycling information for the European Union<br>EU

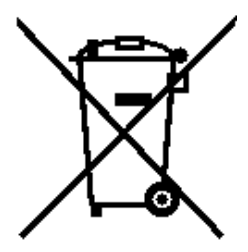

**5-4 ENERGY STAR model information**

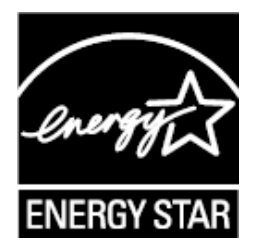

ENERGY STAR® is a joint program of the U.S. Environmental Protection Agency and the U.S. Department of Energy aimed at saving money and protecting the environment through energy efficient products and practices.

Lenovo is proud to offer our customers products with the ENERGY STAR qualified designation. Lenovo TAB 2 A10-70F has been designed and tested to conform to the ENERGY STAR program requirements for computers.

By using ENERGY STAR qualified products and taking advantage of the powermanagement features of your computer, you can help reduce the consumption of electricity. Reduced electrical consumption can contribute to potential financial savings, a cleaner environment, and the reduction of greenhouse gas emissions.

For more information about ENERGY STAR, go to: http://www.energystar.gov.

#### **5-5 Export classification notice**

This tablet product is subject to the United States Export Administration regulations (EAR) and has an Export Classification Control Number (ECCN) of 5A992.c mass market. The tablet can be re-exported except to any of the embargoed countries in the EAR E1 country list.

Chapter 04: Settings (C) Chapter 06: Troubleshooting

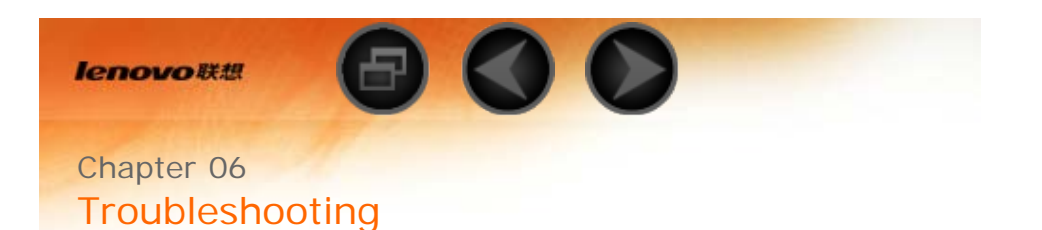

**Insufficient memory prompt appears during app installation**

Please free up some memory and try to install again.

**The touch screen does not work or is not sensitive**

Please long-press the power key for over 10 seconds to restart.

**Cannot start or system crashed**

Please charge the battery for half an hour and then long-press the power key for over 10 seconds to restart.

Press the Reset button behind the micro SD card slot cover, but please be noted that this method should be used carefully.

**Makes no sound when called or is not audible**

Please adjust the volume using the volume keys.

**Cannot access the internet via wireless network**

Restart the wireless router or go to Settings and restart WLAN.

**Cannot wakeup the tablet from sleep mode**

Please long-press the power key to restart.

Chapter 05 Appendix WWW.lenovo.com

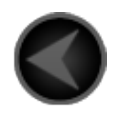

www.lenovo.com

lenovo.